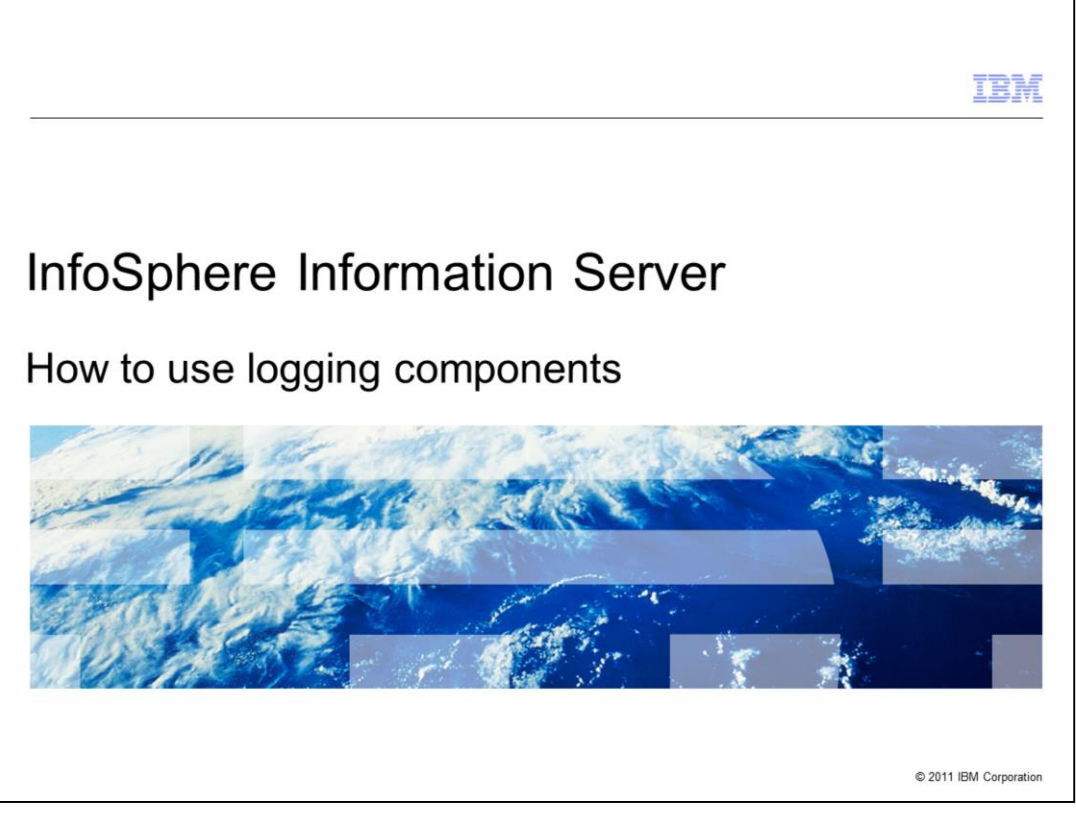

This presentation explains how to use InfoSphere® Information Server version 8 logging components to capture trace information.

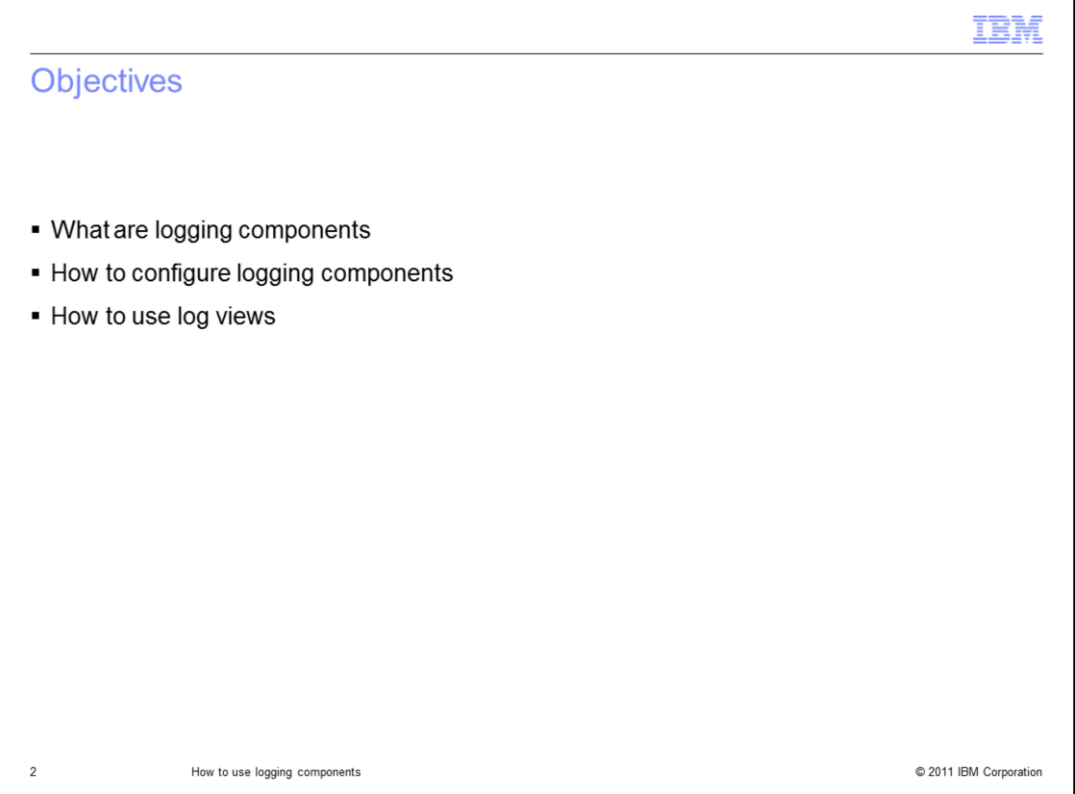

The objectives of this presentation are to explain what the Information Server logging components are, how to use them to generate debugging information and how to use log views to view this information.

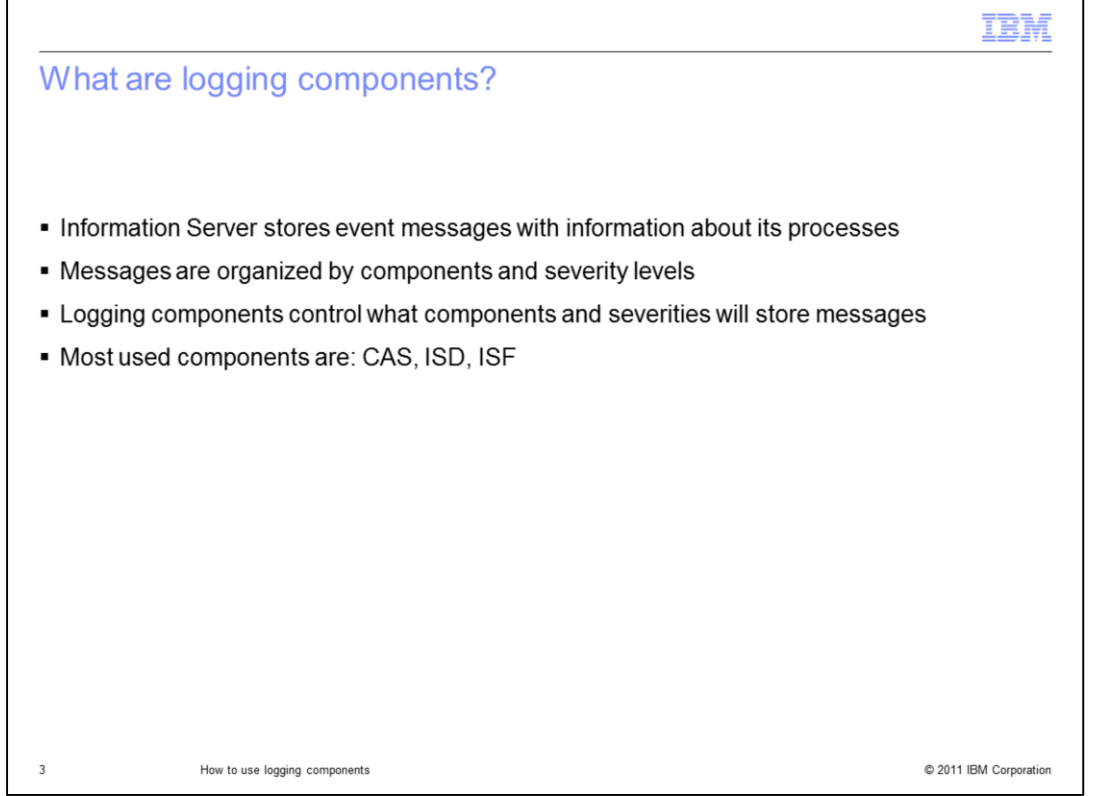

Information Server can save event messages with information about the processes that run in the suite. These messages are organized by components and severity levels. A component represents a specific area of the suite. A severity level indicates how critical the message is. The logging components are used to define what components and what severities are stored in the metadata repository. Some of the most used components are the connector Access, referred to as CAS, the Information Services Director, referred to as WISD in version 8.1 and ISD in version 8.5, and the Information Server Framework, referred to as ISF. The CAS component can be used to troubleshoot connectivity problems in Information Analyzer, node agents exceptions, or common connector problems in DataStage®. The ISD and ISF components can be used to troubleshoot problems involving ISD jobs. For this presentation you will configure and retrieve information using the CAS Component.

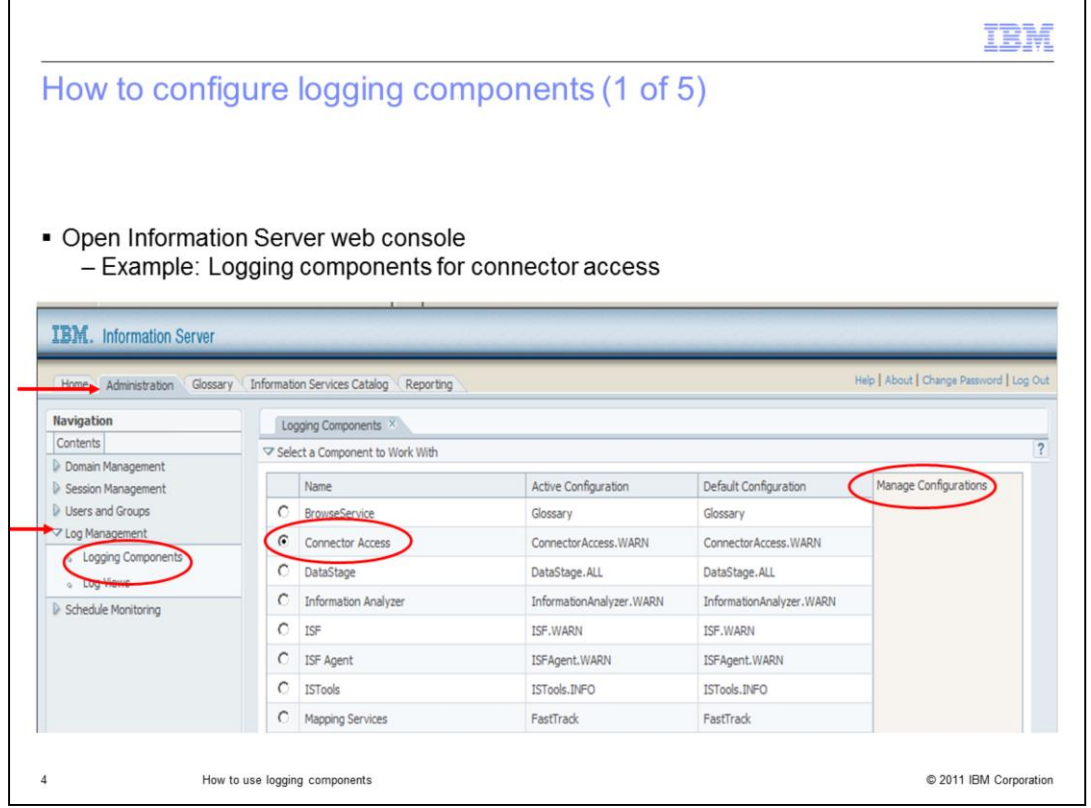

The logging components are configured using the Information Server web console. First, open the web console and click the "Administration" tab. Next, click "Log Management" and then click "Logging Components". You will see the list of all available logging components. For this example, click "Connector Access" to work with this component. Click "Manage Configurations".

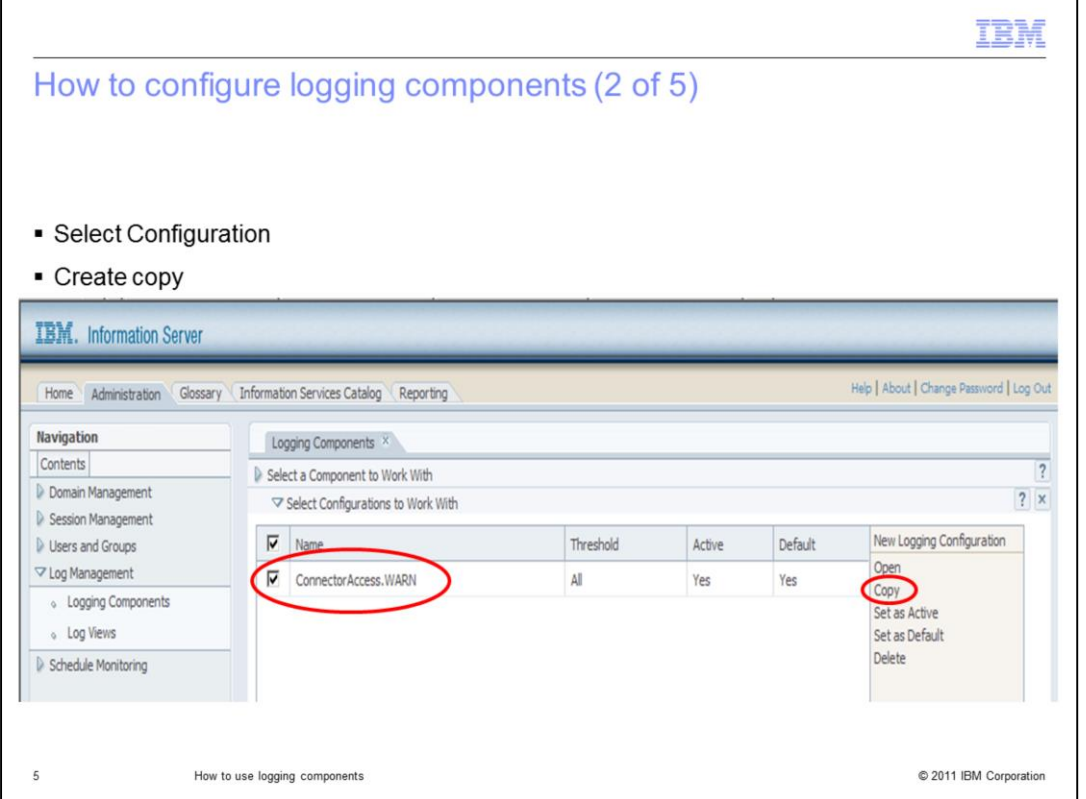

This slide displays all the existing configurations for a particular component. You can have multiple saved configurations for a logging component but only one can be active at a time. By default, all components start with a configuration set to save messages with a "Warning" severity or higher. It is good practice not to modify this default configuration and instead create a copy that you can modify when you want to troubleshoot issues. Click "Copy" to create a copy.

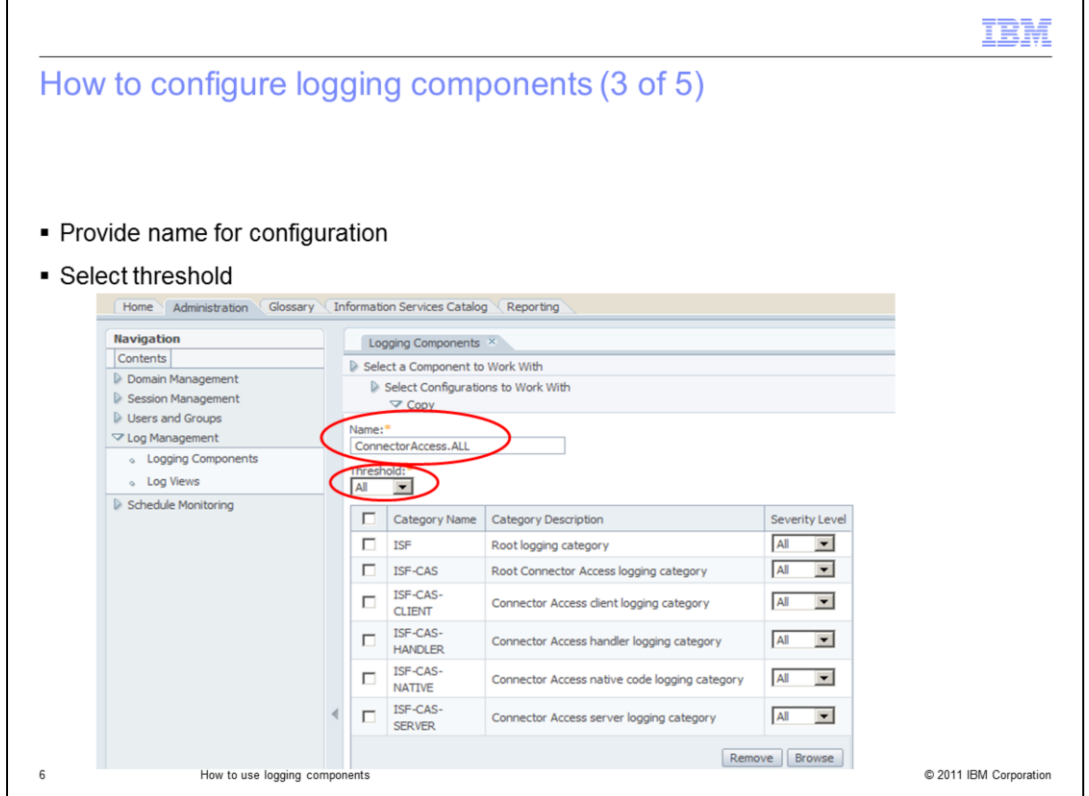

When on the screen displayed on this slide, you will define your new configuration. Name this configuration: "ConnectorAccess.ALL". Then select a threshold. The threshold defines the lowest level of severity for a configuration and is used to control how much information you want to generate. The severities available are, from highest to lowest: Fatal, Error, Warning, Information, Debug, and Trace. The lower the threshold, the more information you will generate and store. For example, if you select as threshold "Warning", then you will capture "Warning" messages, and "Error" and "Fatal" messages since these have a higher severity. For this example, you want to capture as much information as possible so select All.

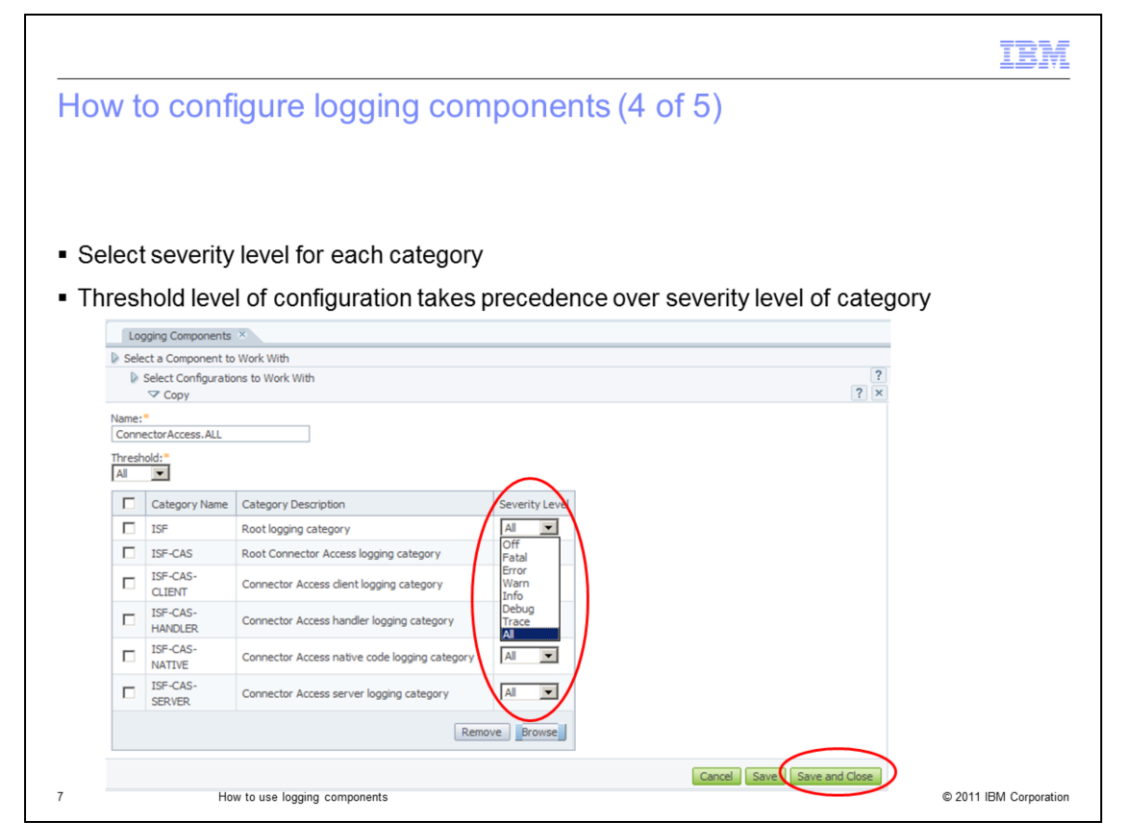

Each logging component contains categories that are associated with more specific parts of the suite. Click "Browse" to see all the categories available for this logging component. In addition to the threshold, you can also define severity levels for each category within a component. Keep in mind that the threshold level of the configuration takes precedence over the severity level of the category. For example, if the severity level of the category is "Warning" but the threshold of the configuration is "Error", only "Error" messages and "Fatal" messages will be written to the metadata repository. This is because "Warning" has a lower priority than the threshold. For this example, use "All" for all Categories. Click "Save and Close" when you are done setting the levels.

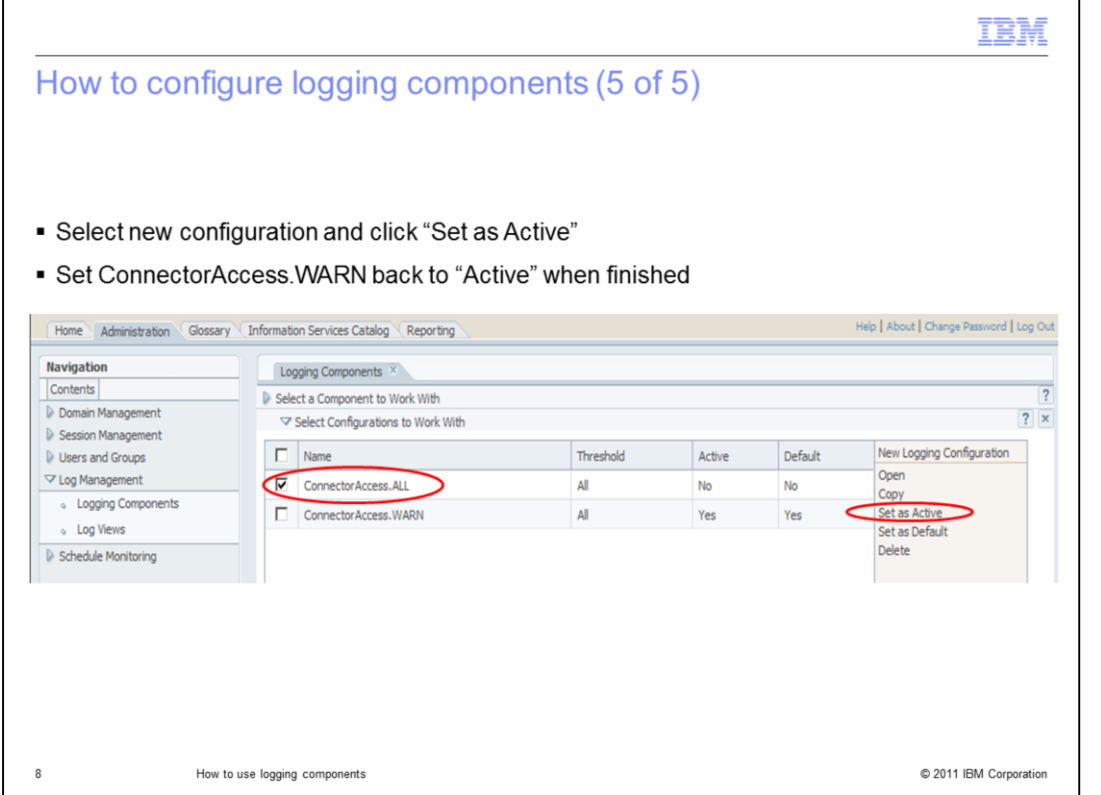

Next you will see a new configuration saved. Click the check box of the new logging configuration and then click "Set as Active" to activate this configuration. After you activate the configuration, the metadata will start saving the event messages according to your new definition. Once you are done collecting the information, go back to this screen and activate the default configuration. This is a recommended practice because configurations that increase the amount of information, for example configuration with low thresholds, can cause the metadata repository to grow too rapidly and this should be avoided.

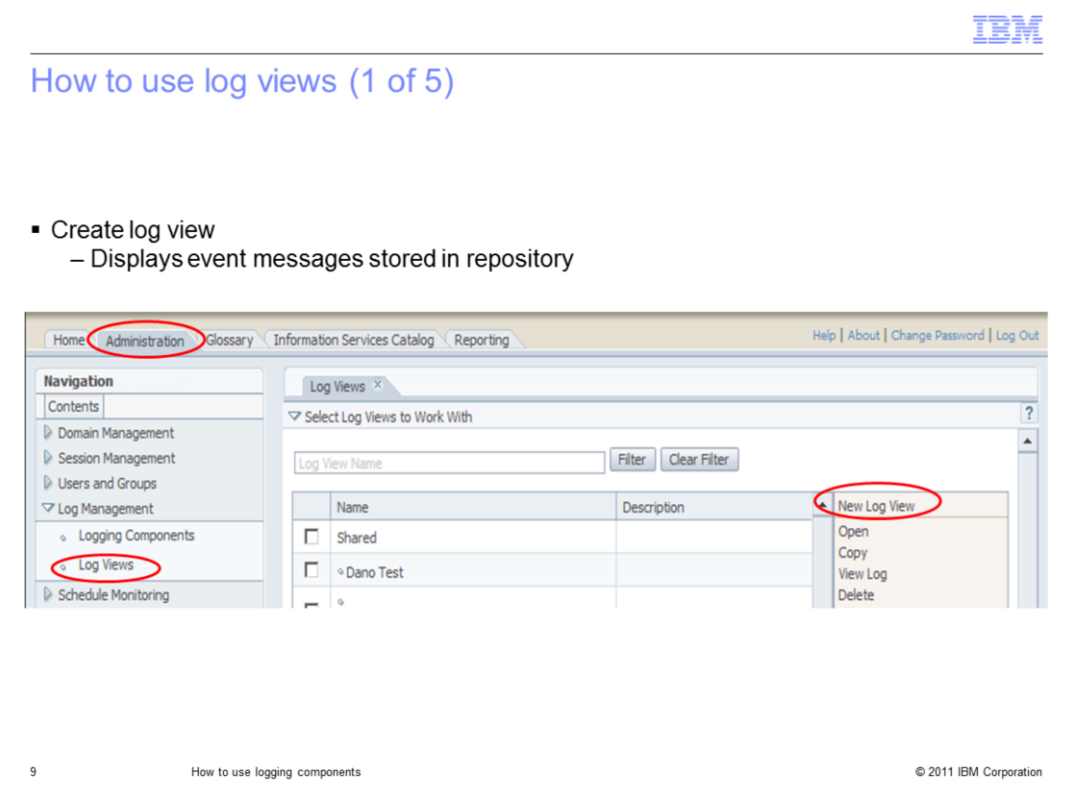

Now that you have configured the logging components, you need to create a log view. A log view is a report that will display the event messages stored in the repository. To do this, click "Administration" and under Log Management, click "Log Views". Next, click "New Log View" to create a new one.

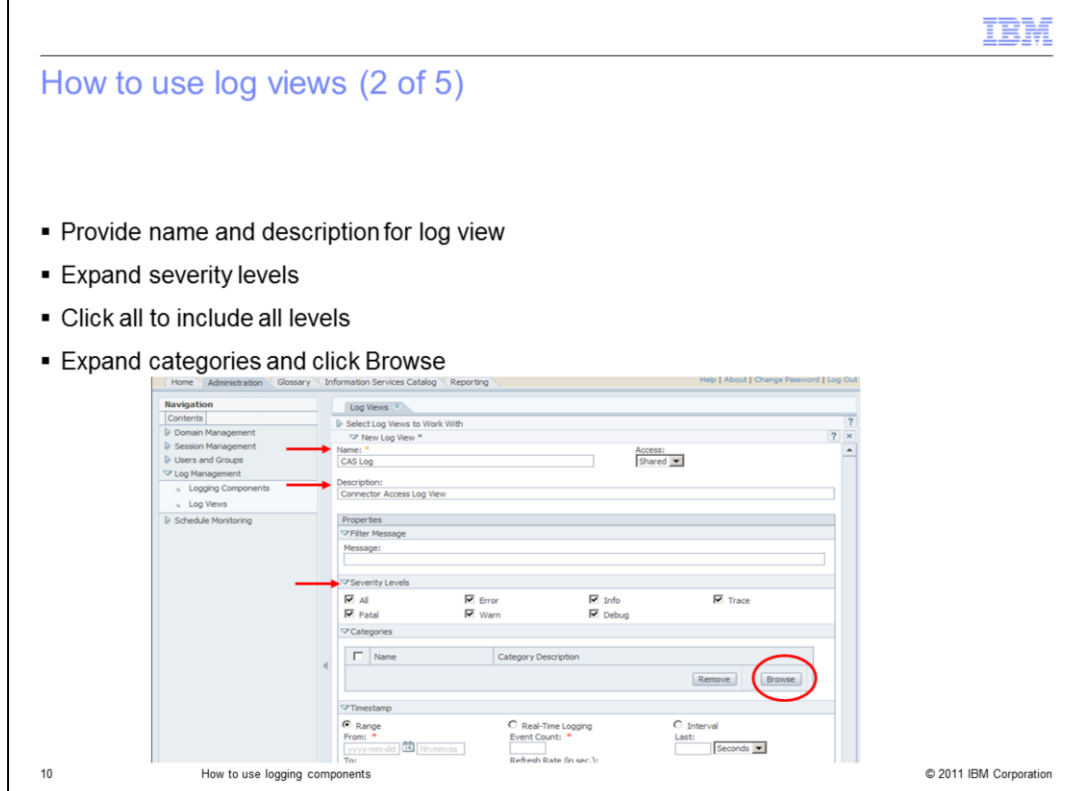

Provide a name and a description for the report. For this example, use "CAS Log" as Name. Then, expand the severity levels and select the same severity levels you included in the logging component configuration. For this example use "All" and then expand the categories and click "Browse".

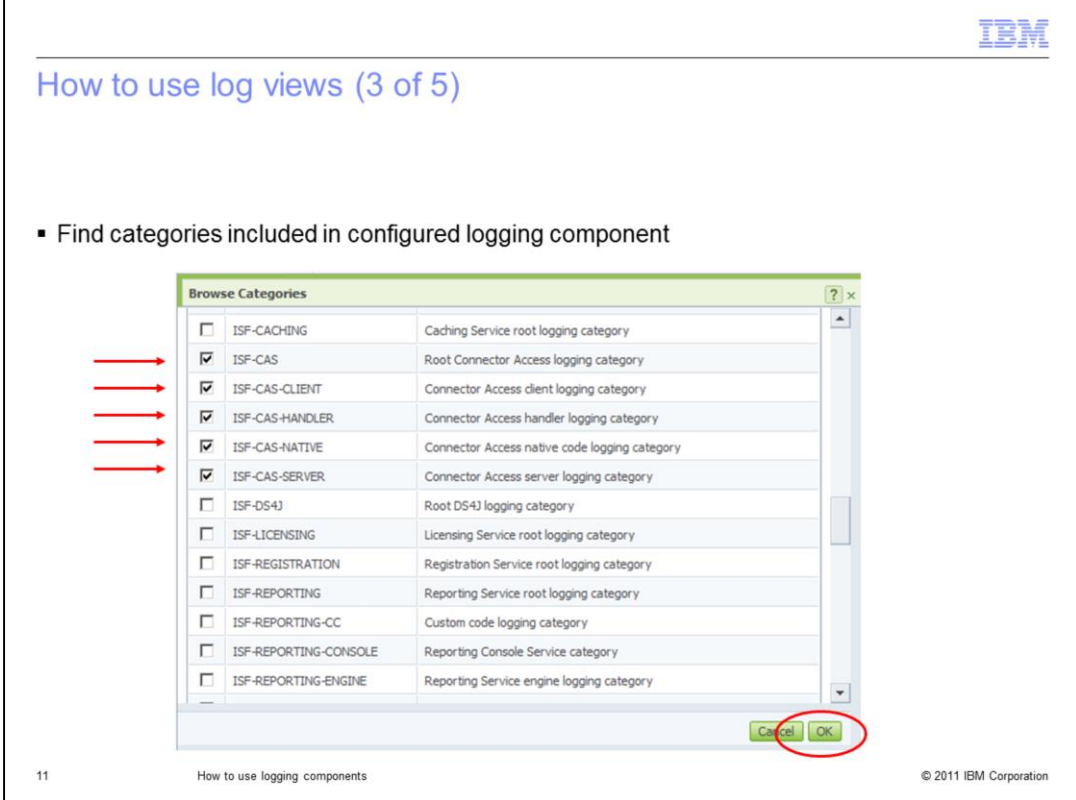

When on the screen displayed on this slide, select the same categories you included in the logging component configuration. For this example, pick all the categories with prefix ISF-CAS. Click Ok.

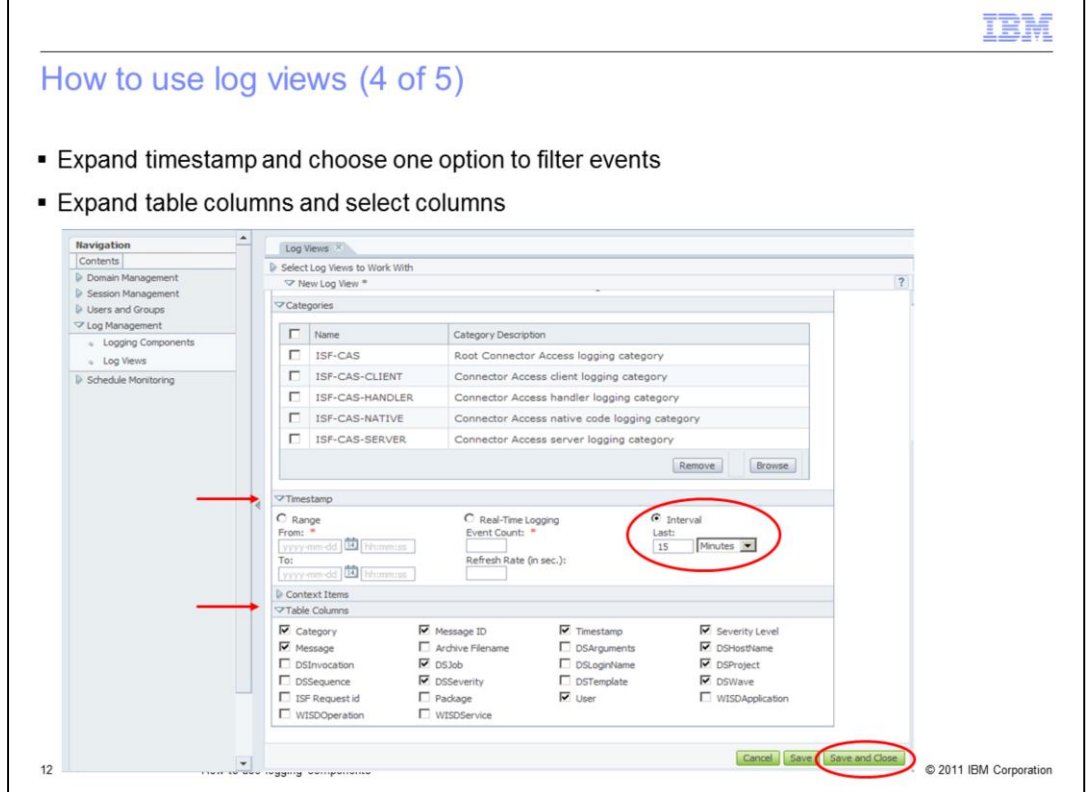

Next, click Timestamp. Choose one of the options to filter events by time. If you can reproduce the problem at will, then it is easier to choose a small interval, such as 15 minutes. For random problems that do not happen frequently, use a range filter. Starting at Information Server version 8.1, you can change this time filter at run-time. Finally, expand the Table Columns section and select the columns you need. The most important are Category and Message. If you are not sure what to include, select All. Click Save and Close.

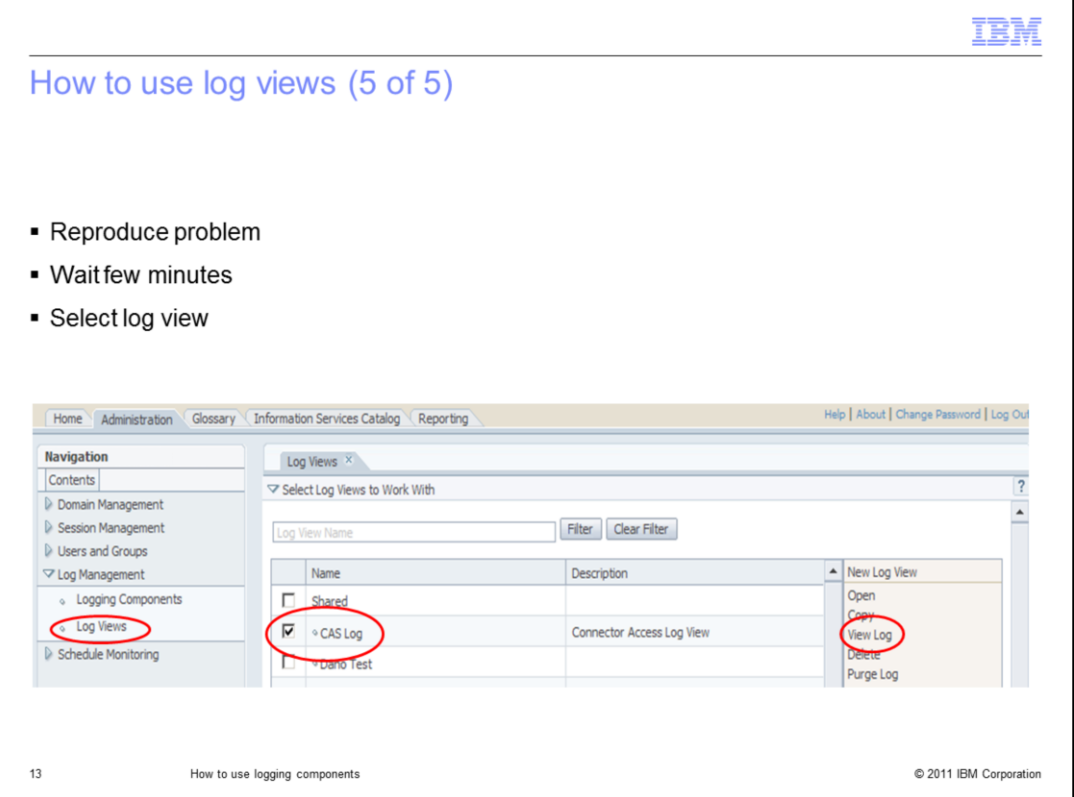

If you can reproduce the problem you want to troubleshoot, do it now. If the problem is random, wait until it happens again to use the log view. Once you are ready to see the messages, go to Log Management and click "Log Views". Select your new log and click "View Log" on the right side of the screen. This will open a screen with the messages available. Keep in mind that it might take a couple of minutes before the messages are available in a log view.

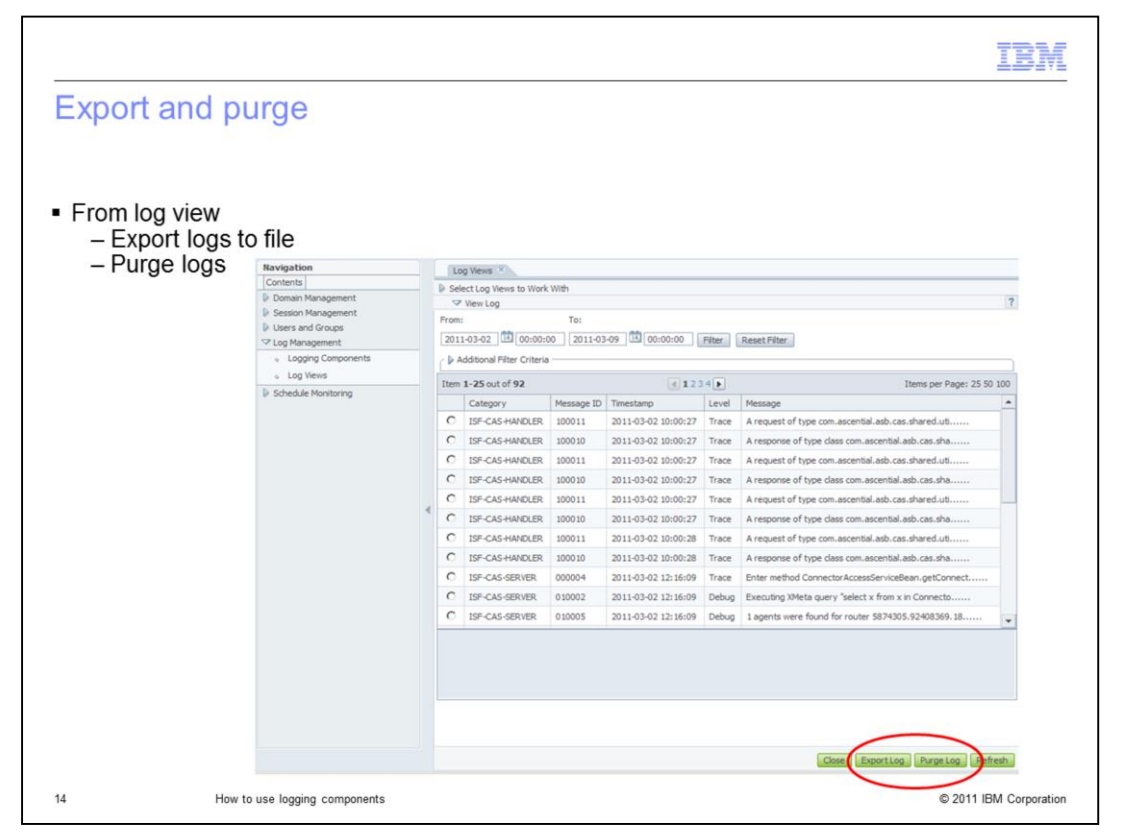

You can use the log view page to export your logs to a file by clicking the Export Log button. You can also use a log view to purge the event messages from the database. Be aware that purged messages are deleted permanently so you have to be careful when doing this. Once you have captured the information you need, remember to go back to logging component, select Connector Access and activate the default configuration to prevent the metadata from storing unnecessary information. See slide 8 for more details.

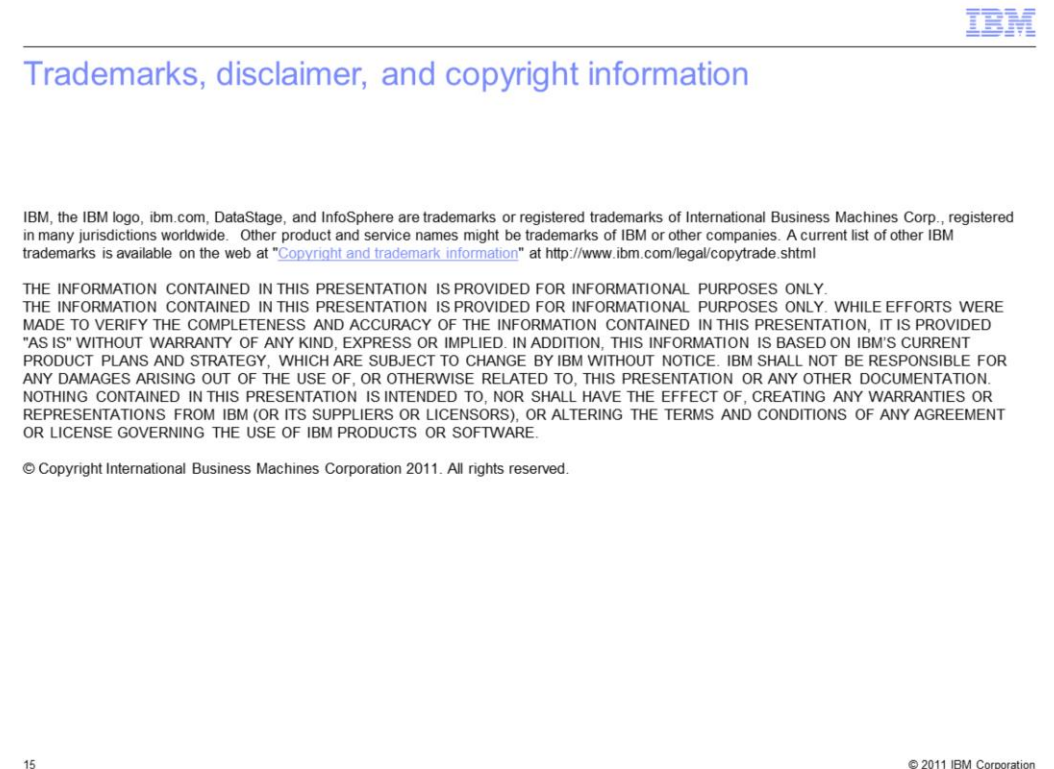